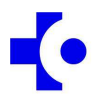

## **INSTRUCCIONES CONTRATACION TEMPORAL:**

# **OFERTA TELEMÁTICA INTERINIDADES JULIO 2016:**

**ENFERMERA/O, AUXILIAR DE ENFERMERÍA, AUXILIAR ADMINISTRATIVO/A, CELADOR/A, OPERARIO DE SERVICIOS** 

#### **Apartado I: Instrucciones Generales**

#### **1.1 Procedimiento**

La oferta de contratación temporal correspondiente a la lista de vacantes y puestos reservados (Listas de vacantes), de las categorías de **Enfermera/o, Auxiliar de Enfermería, Auxiliar Administrativo/a, Celador/a, Operario de Servicios** se efectúa mediante el sistema electrónico que se describe en el presente documento. No se admitirán elecciones de destinos en papel o en otro soporte diferente al indicado.

Este sistema no es de aplicación a las listas de sustituciones, las cuales siguen siendo gestionadas desde las organizaciones de servicios.

#### **1.2 Nombramientos ofertados**

La relación de nombramientos ofertados y sus características (Categoría, Área de salud, Organización de servicios, Modalidad -reserva, vacante-, fecha de preceptividad del perfil de euskera, jornada -en su caso- y número de destinos) puede consultarse en la sección de avisos de la web de Listas de Contratación 2014 (https://lc2014.osakidetza.eus).

Los nombramientos incluidos en las citadas relaciones son un número mínimo, pudiendo asignarse, entre los que hayan realizado la elección de un destino, otros nombramientos de las mismas características que los ofertados inicialmente.

## **1.3 Relación de candidatos/as**

La relación alfabética de las personas que, por hallarse disponibles en las listas de contratación y por la posición que ocupan en las mismas, pueden elegir nombramientos en cada categoría, así como el área/s en el que deben elegir (Araba, Bizkaia, Gipuzkoa), puede consultarse en la sección de avisos de la web de Listas de Contratación 2014 (https://lc2014.osakidetza.eus).

Con la finalidad de cubrir todos los destinos mediante un único proceso de elección, la lista se ha elaborado incluyendo un mayor número de candidatos/as que de plazas ofertadas.

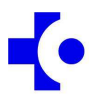

## **1.4 Elección de puestos**

Las personas incluidas en la relación de candidatos deberán elegir todos los puestos (so pena de la sanción que se detalla en el punto 1.7) para los que cumplan los requisitos del área ó áreas de salud que aparece junto a su nombre, por orden de preferencia (¡cuidado, no se debe limitar la elección a las organizaciones señaladas para lista de sustituciones!), salvo:

a) quienes justifiquen, caso en el que no deberán elegir ninguno de los puestos ofertados (apartado 1.8)

b) quienes no tengan obligación de elegir, que podrán no elegir o elegir sólo el puesto o los puestos que les interesen (apartado 1.9)

## **1.5 Plazo**

El plazo para realizar la elección electrónica de destinos será desde el **21 de julio de 2016 hasta las 14:00 horas del día 6 de septiembre de 2016.**

## **1.6 Asignación de puestos**

La asignación se efectuará de acuerdo con la posición que ocupe cada interesado/a en la lista de interinidades y con la preferencia manifestada en la elección electrónica.

Los puestos adjudicados serán irrenunciables, lo que implica que no se aceptará ningún documento de justificación que se presente con posterioridad al último día del plazo de elección (6 de septiembre de 2016).

Dicha adjudicación de puestos se publicará en la sección de avisos de la página web de Contratación. La incorporación a dichos puestos se efectuará a partir de la segunda quincena de septiembre, concretándose la fecha exacta de incorporación con la Dirección de Personal de la organización de servicios correspondiente.

## **1.7 Consecuencias de la no aceptación del puesto o de la falta de elección**

a) En el supuesto de **no aceptar el puesto elegido y asignado**, **y en el supuesto de no elegir y que no haya justificado documentalmente la causa de justificación en el plazo establecido (hasta el 6 de septiembre),** se incurrirá en una exclusión de la lista de vacantes durante **seis meses**, si es la primera vez. La renuncia efectuada por segunda vez, durante la vigencia de las Listas de Contratación 2014, implica la exclusión durante **un año** de la lista, mientras que la tercera renuncia sin justificación acarreará la **exclusión definitiva** de la lista de vacantes e interinidades de la categoría correspondiente.

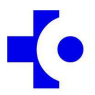

b) En el supuesto de que, teniendo la obligación de elegir, **no haya efectuado la elección de todos los puestos** para los que cumpla los requisitos del área ó áreas de salud, **o no haya efectuado solicitud de puestos**, el interesado incurrirá en una exclusión de la lista de vacantes correspondiente durante seis meses, si es la primera vez, siempre y cuando le hubiera podido corresponder un contrato por la posición que ocupa en la lista de interinidades. La falta de elección, teniendo obligación de elegir, que se produzca por segunda vez, durante la vigencia de las Listas de Contratación 2014, implica una situación de exclusión durante un año, mientras que la tercera renuncia acarreará la **exclusión definitiva** de la lista de vacantes e interinidades de la categoría correspondiente.

## **1.8 Justificación para no elegir destinos**

Para justificar que no se elige ninguno de los puestos ofertados y no ser excluido/a de la lista de interinidades de una categoría, debe alegarse alguna de las causas de justificación previstas en apartado sexto, punto dos, del Acuerdo de Contratación vigente, para lo que se requiere que se presente la documentación que acredite dicha causa de justificación. Una causa de justificación es hallarse trabajando en otra Administración Pública, caso en el que se deberá presentarse el contrato o nombramiento vigente.

No será necesario presentar dicha documentación justificativa cuando no se elijan destinos y se esté prestando servicios en Osakidetza mediante nombramiento en vacante o interinidad en cualquier categoría, nombramiento eventual o de sustitución en Osakidetza igual o superior a seis meses o se tenga en vigor un contrato relevo en Osakidetza otorgado mediante las anteriores listas de contratación.

El plazo para justificar es desde **21 de julio de 2016 hasta el día 6 de septiembre de 2016**. Debe remitirse vía fax (945 00 62 04) o por mail ( LP-LC@osakidetza.eus ) el correspondiente documento justificativo, dirigido a: Osakidetza - Oferta de interinidades de julio 2016, indicando: nombre y apellidos, DNI, categoría y una breve referencia al asunto que motiva la justificación.

Solamente se tendrán en consideración las causas de justificación previstas en el Acuerdo de Contratación, siempre que hayan sido alegadas y acreditadas en el plazo señalado anteriormente y que no se haya efectuado elección de nombramientos.

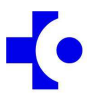

## **1.9 Supuestos que permiten no elegir, o realizar una elección parcial**

Podrán elegir sólo el puesto o puestos que deseen, o no elegir destinos:

- a) Quienes tengan en vigor un nombramiento en vacante/interinidad en Osakidetza de las anteriores listas de contratación.
- b) Quienes tengan en vigor un nombramiento eventual/sustitución en Osakidetza cuya duración sea igual o superior a seis meses (incluidas las prórrogas), o quienes estén trabajando con carácter temporal en otra Administración Pública.
- c) Quienes tengan en vigor un contrato de relevo en Osakidetza otorgado mediante las anteriores listas de contratación.

Las personas citadas en estos tres supuestos que se encuentren prestando servicios en Osakidetza y realicen una elección parcial o no elijan están exentas de acreditación documental del nombramiento que tengan.

El personal de otras Administraciones que no elija o que realice una elección parcial deberá acreditar documentalmente su situación de hallarse trabajando en una Administración Pública.

#### **1.10 Reactivación en las Listas de Contratación**

Deberá solicitar la reactivación en la lista de vacantes (una vez que la causa de justificación haya concluido):

- Quien, conforme al apartado 1.8, no ha elegido ningún puesto ofertado por tener causa de justificación.
- Quien, conforme al apartado 1.9, ha realizado una elección parcial (no ha elegido todos los puestos ofertados para los que cumple los requisitos) y no se le ha adjudicado ninguno de ellos.

 El plazo para solicitar la reactivación es de 10 días hábiles a partir del cese de la causa de justificación. P.e: deberá instar la reactivación en 10 días hábiles desde el fin del contrato que tenían en vigor o desde el fin de cualquier otro motivo justificado (bajas por enfermedad, por ej., mediante el alta correspondiente).

En todo caso, deberán solicitar la reactivación en la lista de vacantes quienes finalicen un nombramiento otorgado a través de dicha lista, en el plazo de 10 días hábiles desde la finalización de dicho nombramiento.

## **1.11 Elección preferente para los Hospitales Alto Deba, Mendaro, Zumárraga y Leza**

De acuerdo al punto 1 del Apartado Tercero del Acuerdo de 9 de mayo de 2011, del Consejo de Administración del ente público Osakidetza-Servicio vasco de salud (BOPV nº 106, de 6 de junio de 2011) se acudirá a la lista de sustituciones para la cobertura de puestos vacantes en los **Hospitales Alto Deba, Mendaro, Zumárraga y Leza**. En dichas Organizaciones de Servicios tendrán prioridad para la cobertura de vacantes o interinidades que surjan en ellas quienes se hayan inscrito en las listas de sustituciones de dichas organizaciones. Sólo cuando no exista personal disponible en las listas de sustituciones de tales organizaciones, las vacantes o interinidades generadas en éstas se ofertarán al personal que se haya inscrito en la lista de vacantes del Territorio Histórico correspondiente.

## Esto supone que:

1. Los destinos mencionados anteriormente -**Hospitales Alto Deba, Mendaro, Zumárraga y Leza-** se van a adjudicar **con preferencia** respecto al resto de destinos del área de salud (Araba, Gipuzkoa, Bizkaia) que corresponda.

2. Éstos destinos se les asignarán **preferentemente a las personas**, que estando inscritas en las listas de interinidades del área de salud correspondiente, hayan **elegido éstos hospitales en las listas de sustituciones**.

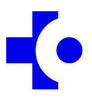

## **Apartado II: Elección de nombramientos**

#### **Solicitar nombramientos**

1.1. En la sección de avisos de la web de listas de contratación 2014 (https://lc2014.osakidetza.eus) tiene un aviso titulado "Inscripciones para oferta interinidades Julio 2016" que le llevará al apartado de consultas personalizadas de listas de contratación 2014 para efectuar la elección de nombramientos correspondiente a la oferta de interinidades Julio 2016.

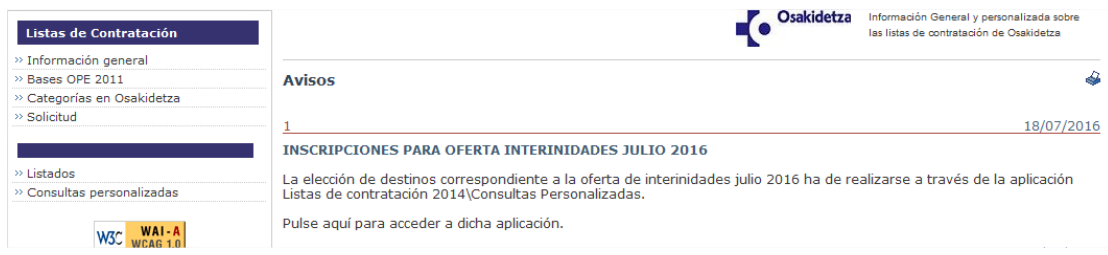

## 1.2. Teclee su **DNI** y pulse "enviar"

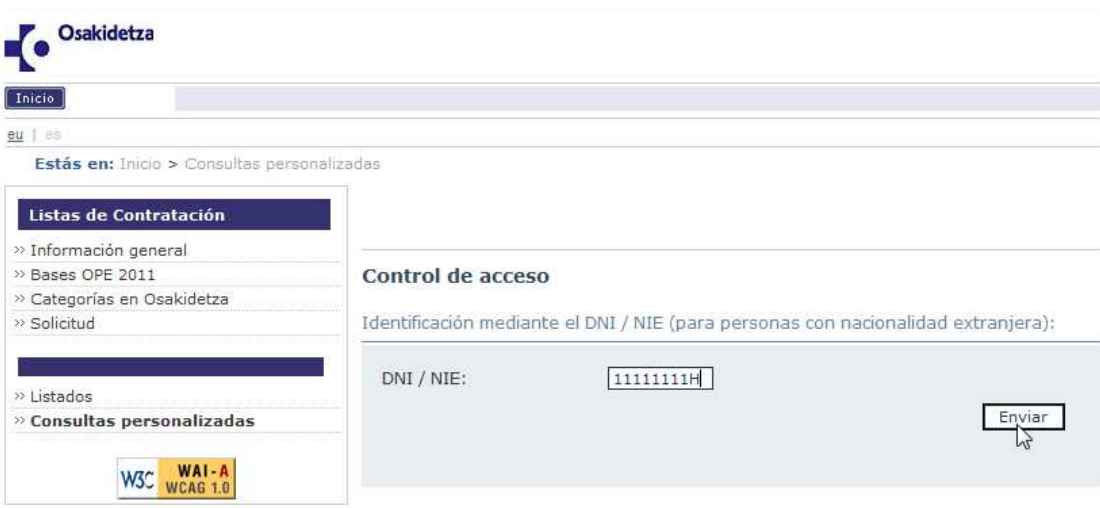

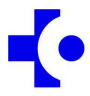

1.3. Se le pedirá su **contraseña**.

La contraseña es la empleada para hacer la solicitud en listas de contratación 2014. Si no la recuerda dispone en la misma página de control de acceso la posibilidad de que le sea remitida al e-mail que facilitó en la solicitud de listas de contratación 2014.

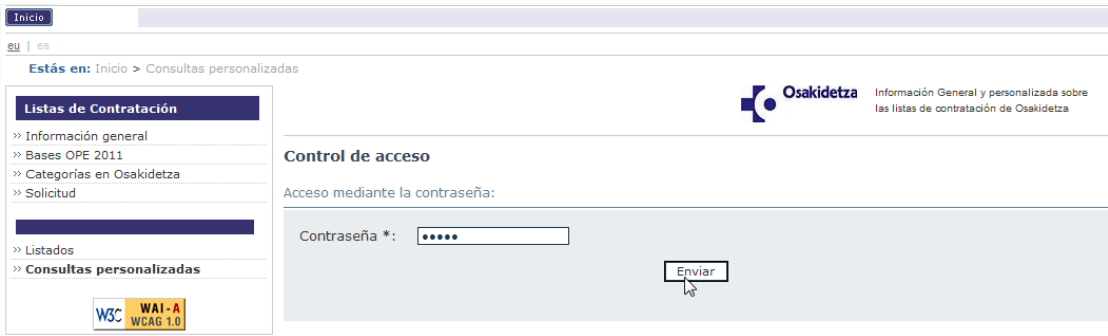

Si no puede recuperar la contraseña, puede solicitarla enviando un correo electrónico a LP-LC@osakidetza.eus , adjuntando copia del DNI.

Si tuviera algún problema para conseguir la contraseña de la forma indicada, póngase en contacto con nosotros llamando al teléfono 945006150

1.4. Después de identificarse, accederá a un menú en el que aparecerán todas las categorías en las que figure inscrito en las listas de contratación 2014. Seleccione aquella en la cual debe realizar la elección de nombramientos de la oferta de interinidades de Julio 2016.

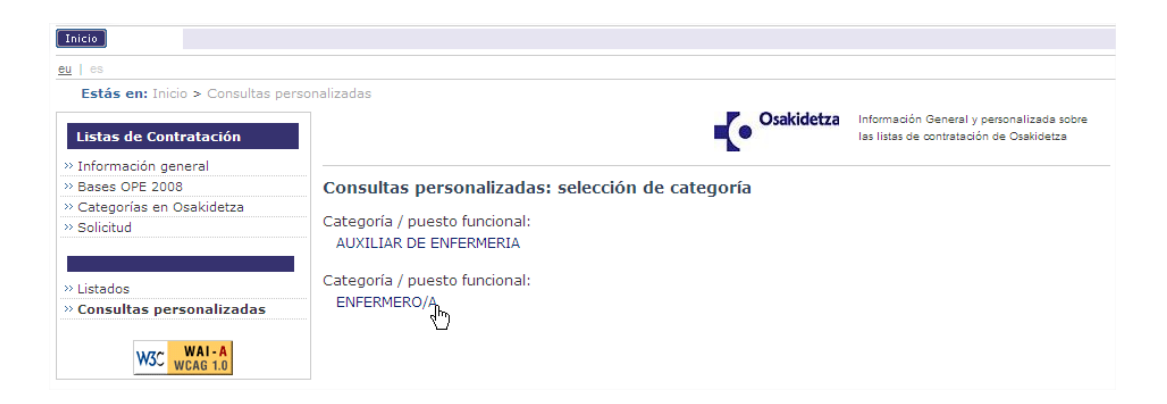

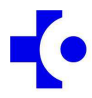

1.5. Pulse la categoría indicada anteriormente en la que deba efectuar la elección y pulse el apartado "**Elección de destinos-Solicitud**".

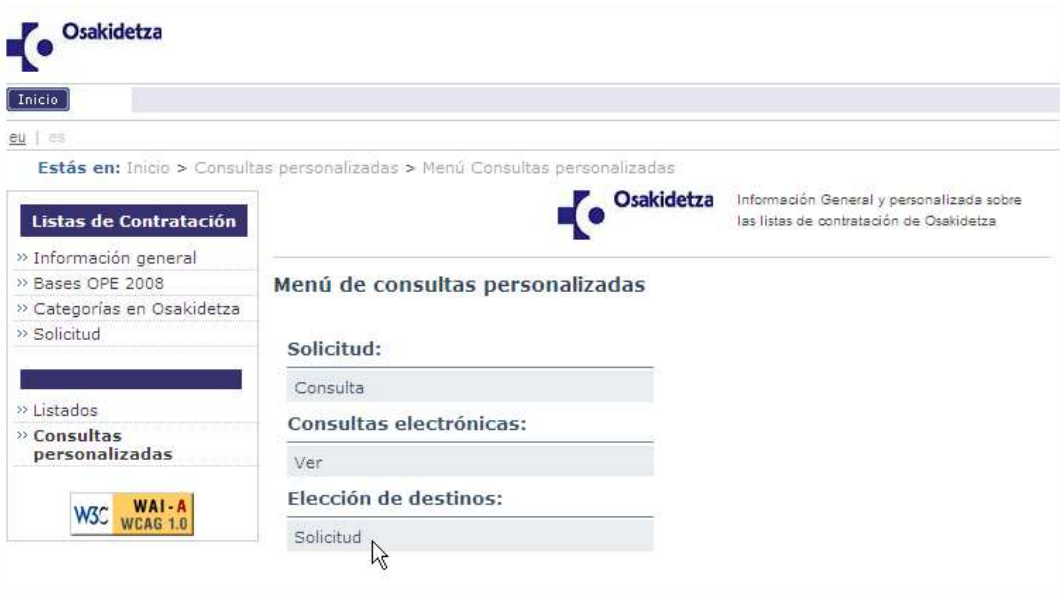

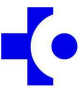

- 1.6. En "Centros ofertados" se listan todos los destinos ofertados en la categoría.
- 1.7. Cada destino ofertado contiene la siguiente información:

Plaza vacante/Plaza reservada (\*) Organización de servicios y/o centro de destino Número de destinos con perfil lingüístico con fecha de preceptividad Jornada, en su caso Numero total de destinos

(\*) En las plazas reservas se indicará la situación del titular para la reserva: Comisión de servicios y similar (CS) Promoción temporal o funciones de superior categoría (PI/PFSC) Excedencia para cuidado de familiares (EF) Liberación sindical (LS) Servicios Especiales (SE)

Ej: *Vacante, OSI Bilbao - Basurto, Hospital Basurto, 3–PL2-01/06/05, 1-PL2- 03/12/2016, 10 destinos*.

La información de este destino le indica que se ofertan 10 plazas vacantes en el Hospital Basurto, de las cuales 3 plazas tienen PL 2 de fecha 01/06/2005 (el PL2 es requisito), 1 plaza tiene PL 2 de fecha 03/12/2016 (el PL 2 no es requisito) y 6 plazas sin fecha de preceptividad (el PL no es requisito).

Si usted selecciona este destino opta a las plazas vacantes del Hospital Basurto, optando a las 10 plazas si tiene PL2 acreditado en las Listas de Contratación 2014 y a 7 plazas si no tiene PL2 acreditado en las Listas de Contratación 2014.

1.8. Los puestos ofertados deben ser elegidos por su orden de preferencia.

En "Centros seleccionados" se listan los puestos que usted ha elegido ordenados por preferencia de elección. (1 para su primera opción, 2 para su segunda opción y así sucesivamente).

- 1.9. Para elegir un destino, pulse sobre el destino que desee de entre los ofertados en "Centros Ofertados" y pulse sobre el botón correspondiente para pasarlo a la lista de destinos elegidos en "Centros seleccionados".
- 1.10. Cuando haya finalizado la selección de sus destinos, deberá marcar la casilla "Declaro bajo juramento o prometo" y después pulse en "confirmar".

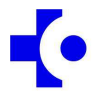

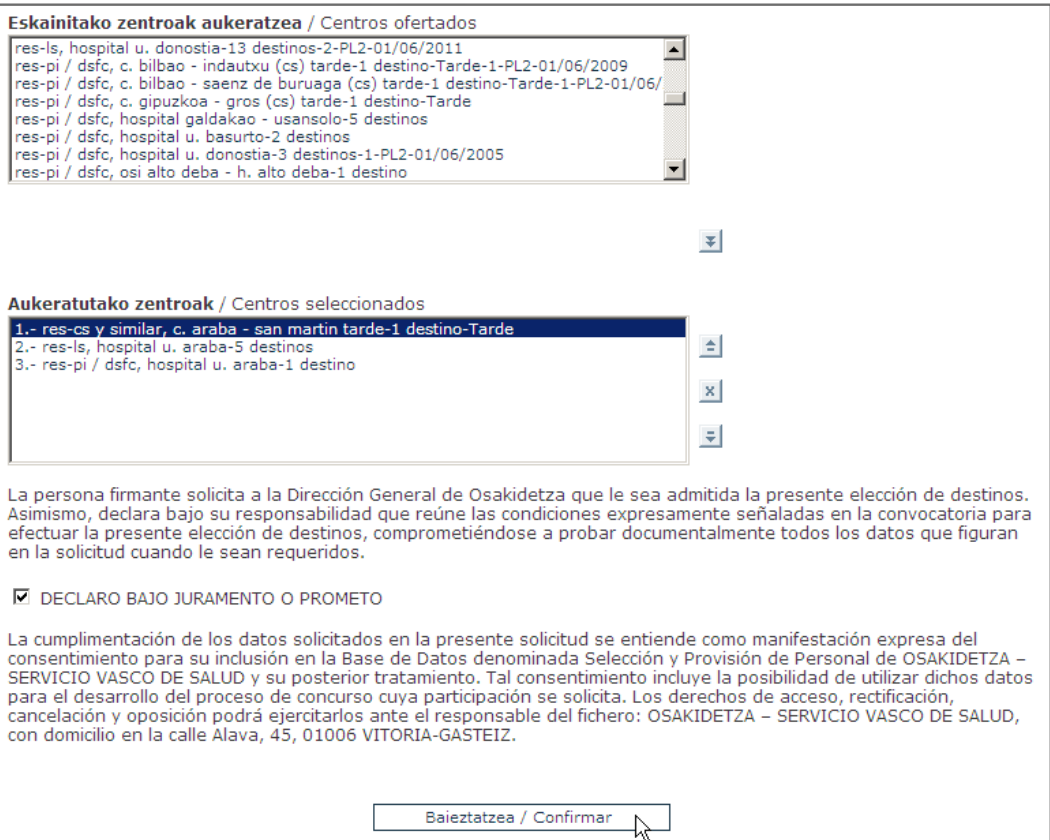

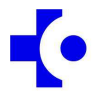

Se le deberá mostrar un aviso de alta realizada correctamente y podrá imprimir un comprobante.

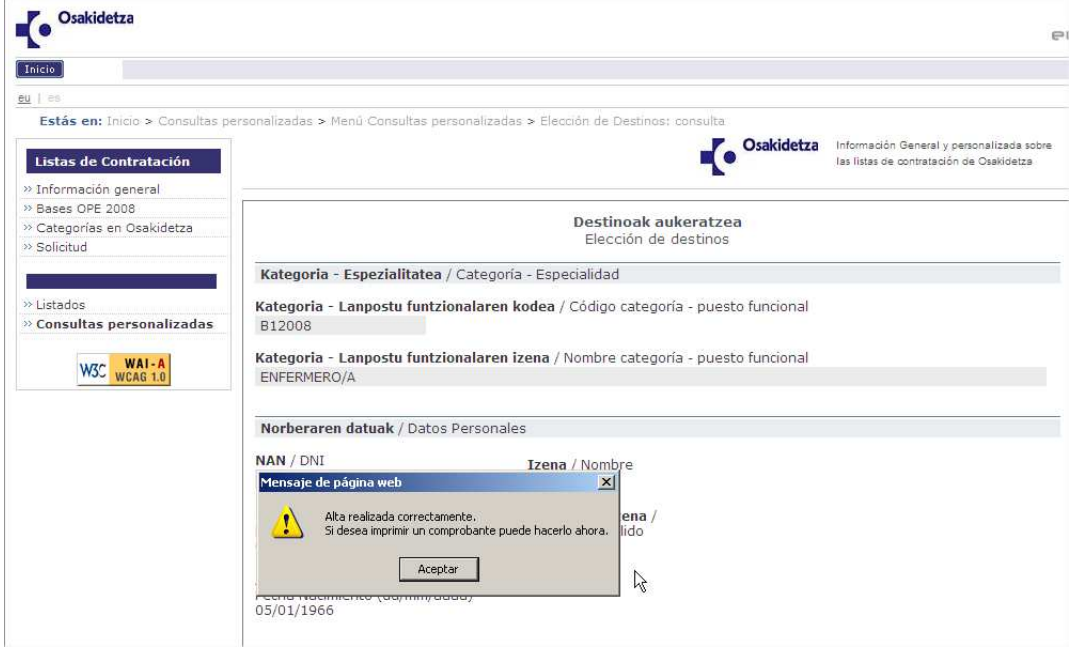

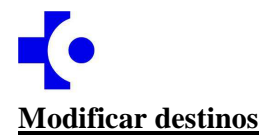

1.1. Pulse sobre "Elección de destinos: Modificación".

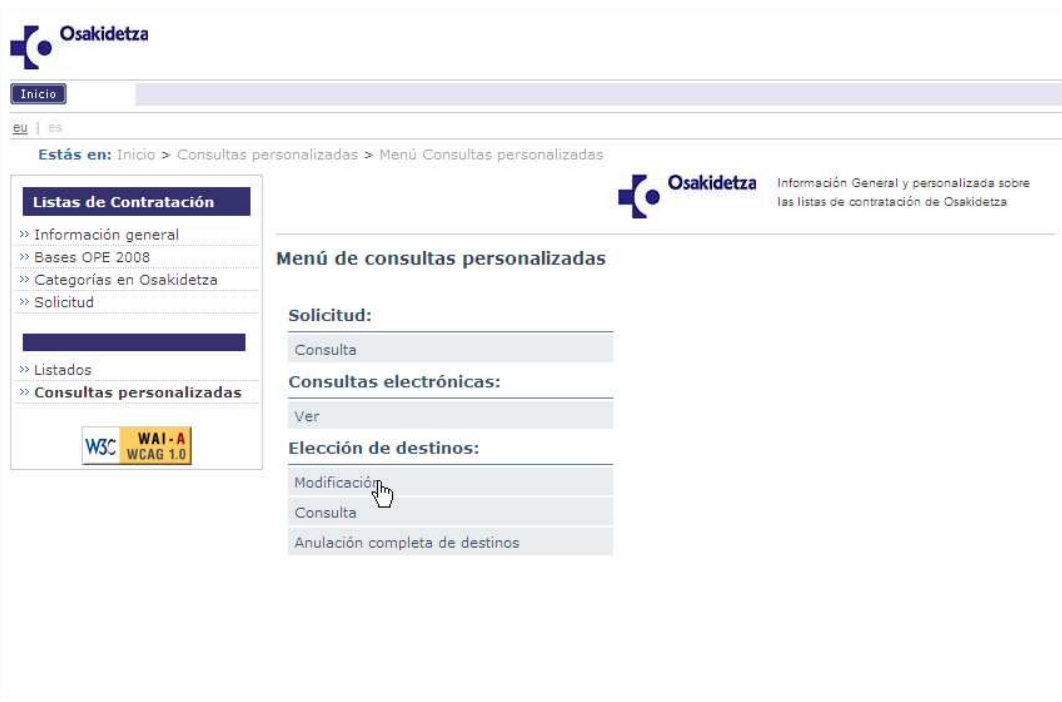

- 1.2. En la pantalla se visualizará la elección de destinos que haya realizado hasta la fecha.
- 1.3. Si lo desea puede añadir o quitar destinos de la lista de "Centros seleccionados" o también puede reordenarlos en función de sus preferencias de prioridad.
- 1.4. Cuando haya finalizado, deberá marcar la casilla "Declaro bajo juramento o prometo" y después pulse en "confirmar".
- 1.5. Se le deberá mostrar un aviso de alta realizada correctamente y podrá imprimir un comprobante.

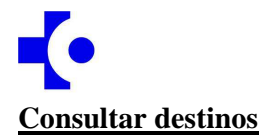

- 1.1. Pulse sobre "Elección de destinos: Consulta"
- 1.2. En la pantalla se visualizará la elección de destinos que haya realizado hasta la fecha.
- 1.3. Si lo desea puede reimprimir un comprobante

![](_page_12_Picture_30.jpeg)

![](_page_13_Picture_0.jpeg)

- 1.1. Pulse sobre "Anulación completa de destinos"
- 1.2. Se le pedirá dos veces que confirme la anulación y después se mostrará un mensaje avisándole de la eliminación de sus destinos.

IMPORTANTE: Si anula la elección de destinos, asegúrese de volver a realizar una nueva. De lo contrario, transcurrido el plazo sin efectuar la correspondiente elección de destinos, se entenderá que no desea efectuar elección de destinos con las consecuencias previstas en el apartado 1.7. y 1.9. de las Instrucciones Generales.

![](_page_13_Picture_37.jpeg)